# Projekt 1: Hallo, Welt!

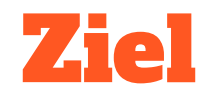

#### Wir lassen das Handy sprechen.

Dazu erstellen wir eine App mit einem Button. Wenn der Button geklickt wird, soll das Handy einen Text sagen.

Später werden wir diese App noch erweitern und verschönern.

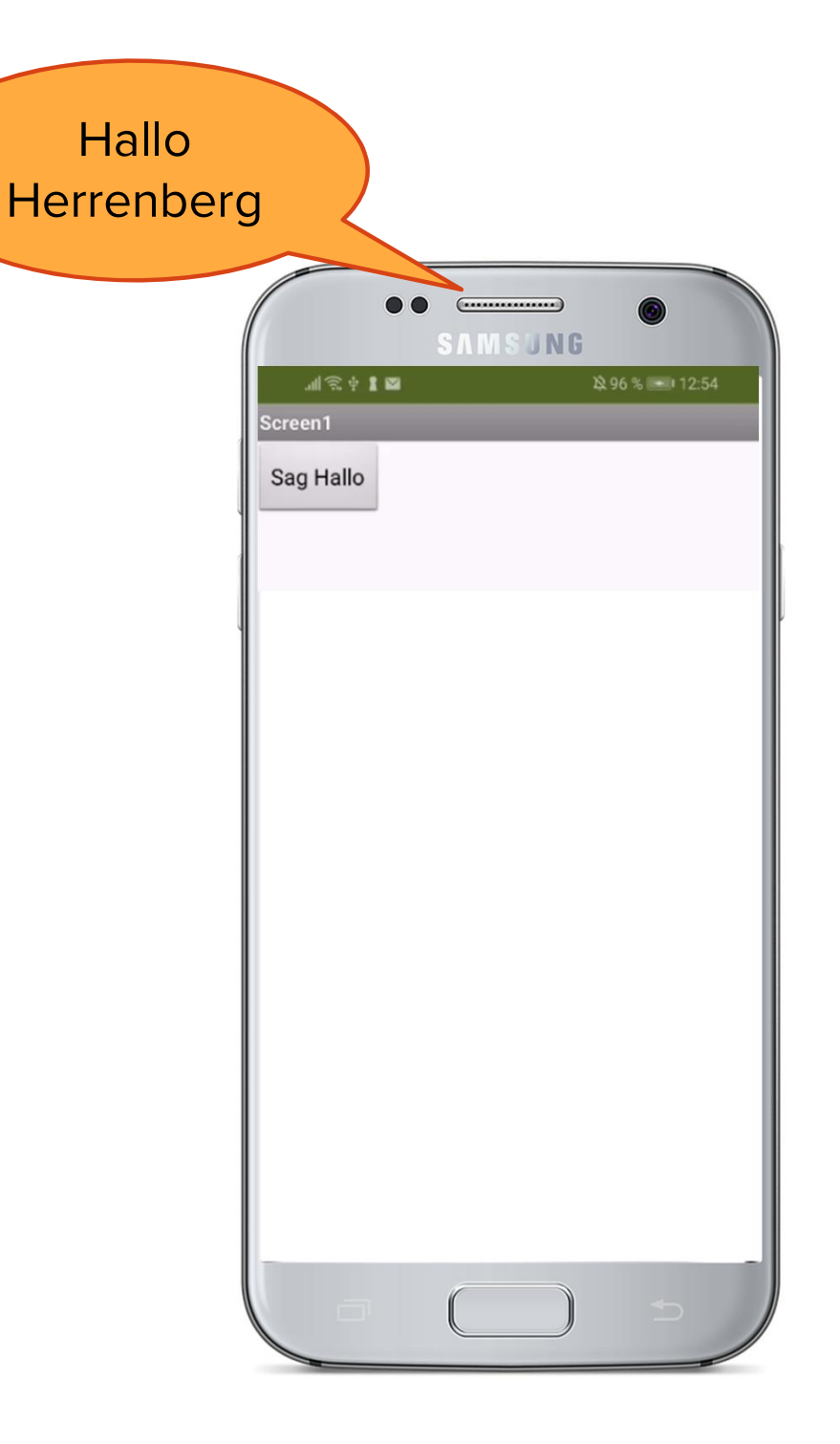

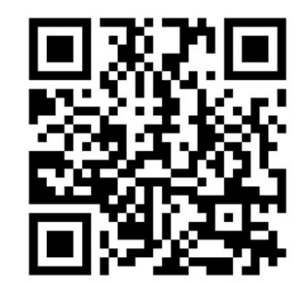

www.markuskaupp.de/mobile-apps-ag

# Anleitung (1)

**1. Lege im MIT App Inventor**<br>1. Lege im MIT App Inventor<br>ein neues Projekt an. ein neues Projekt an.

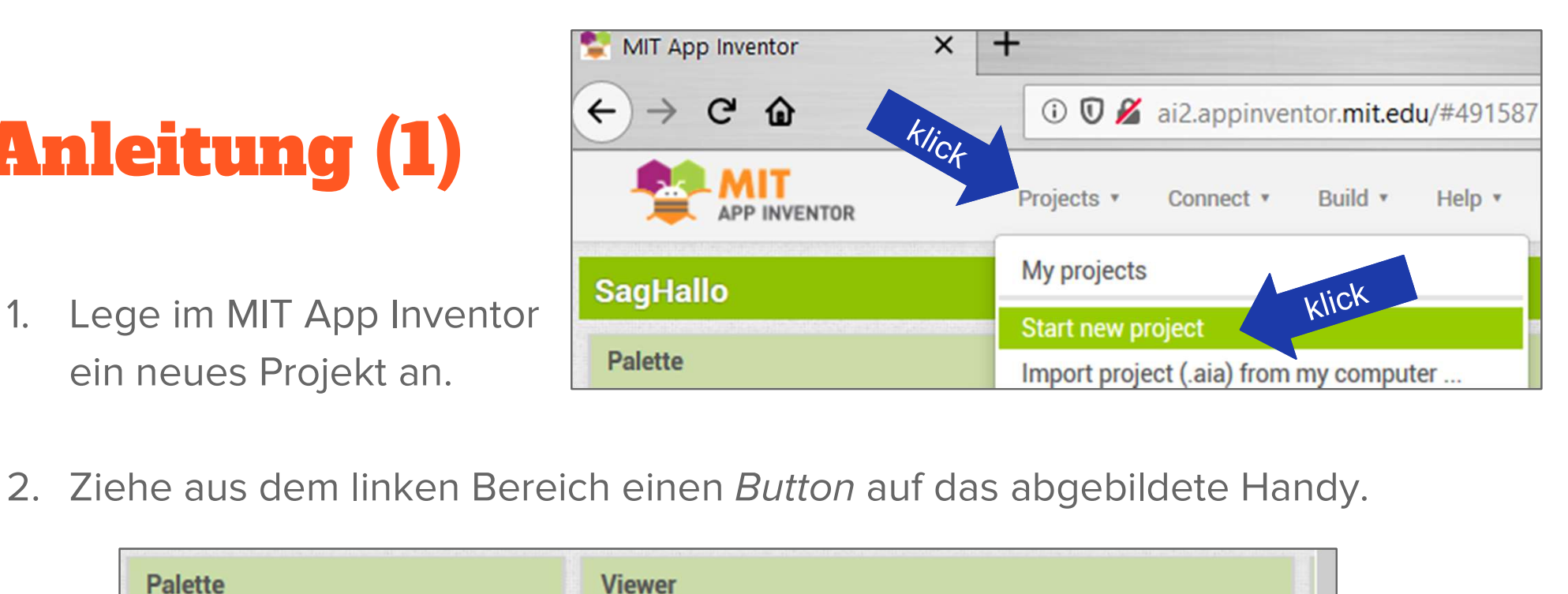

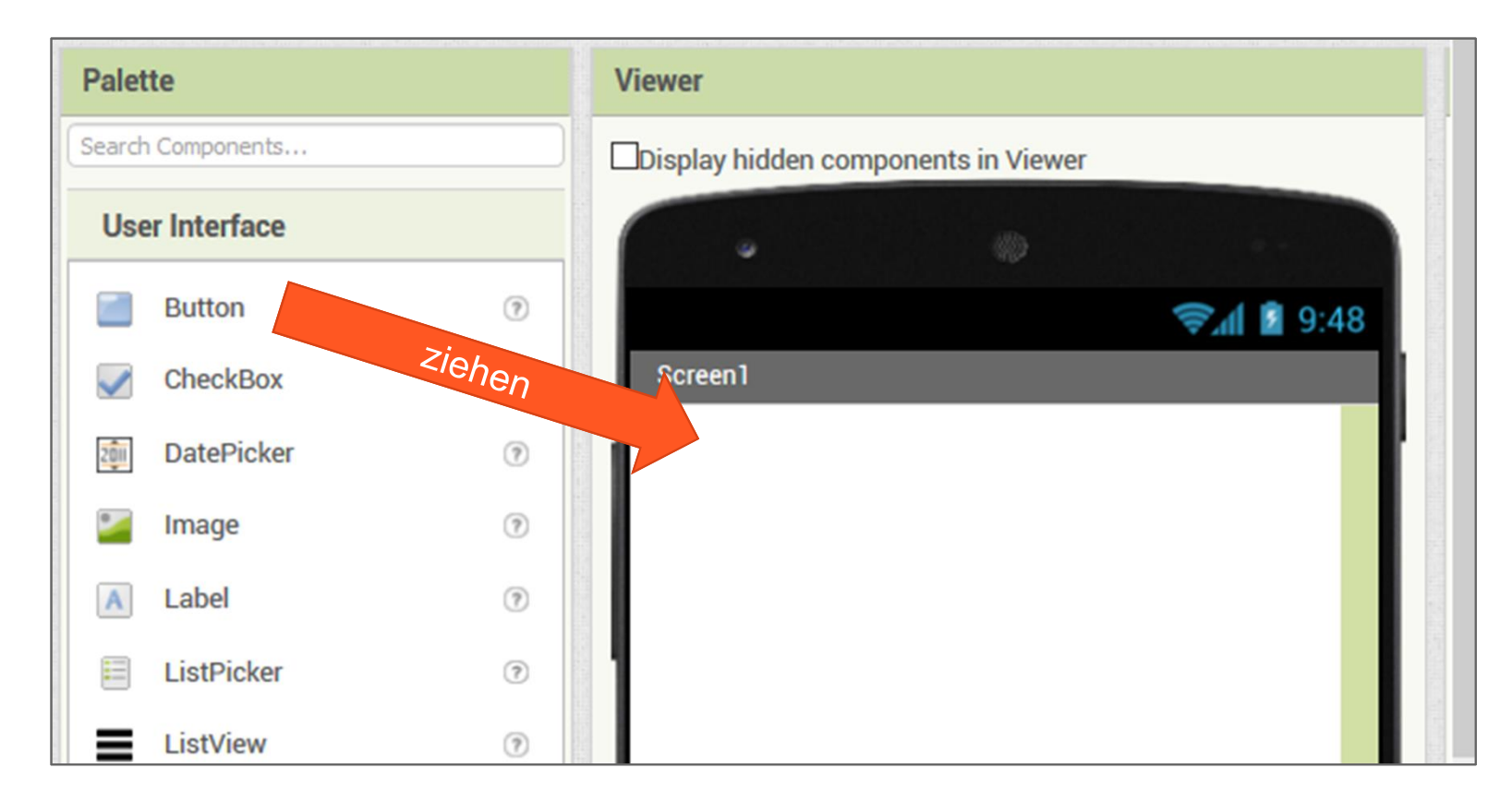

### Anleitung (2)

3. Wähle den Button auf dem Handy-Bereich an. Ganz rechts kann man im Bereich<br>*Propertie*s die Eigenschaften des Buttons einstellen. Schreibe dort in die Properties die Eigenschaften des Buttons einstellen. Schreibe dort in die Eigenschaft Text den Text, der auf deinem Button erscheinen soll (z.B. "Sag was").

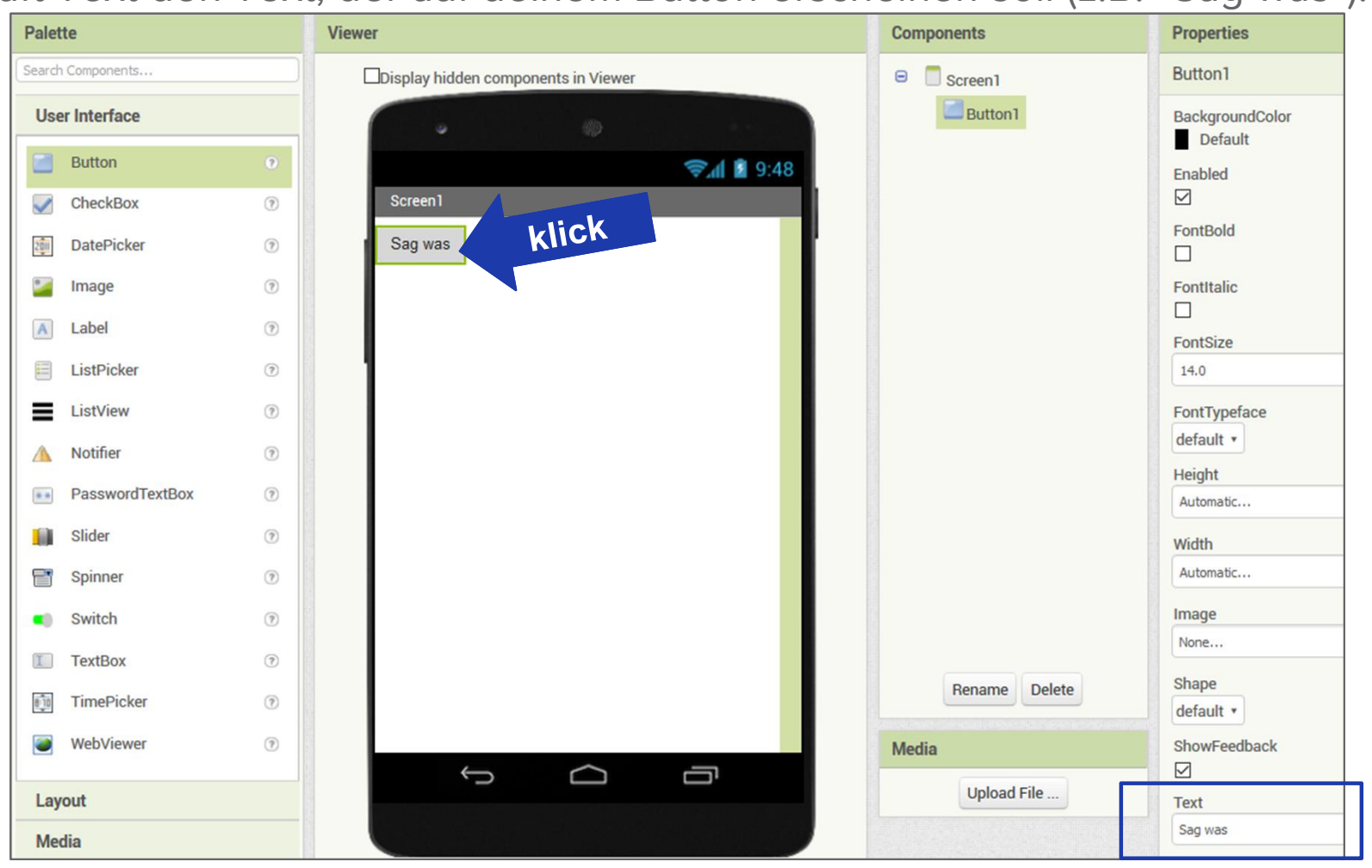

## Anleitung (3)

- **Anleitung (3)**<br>4. Wechsle im linken Bereich in den Abschnitt *Media*.
- Das TextToSpeech-Objekt erscheint unter dem Handy unter Non-visible components.

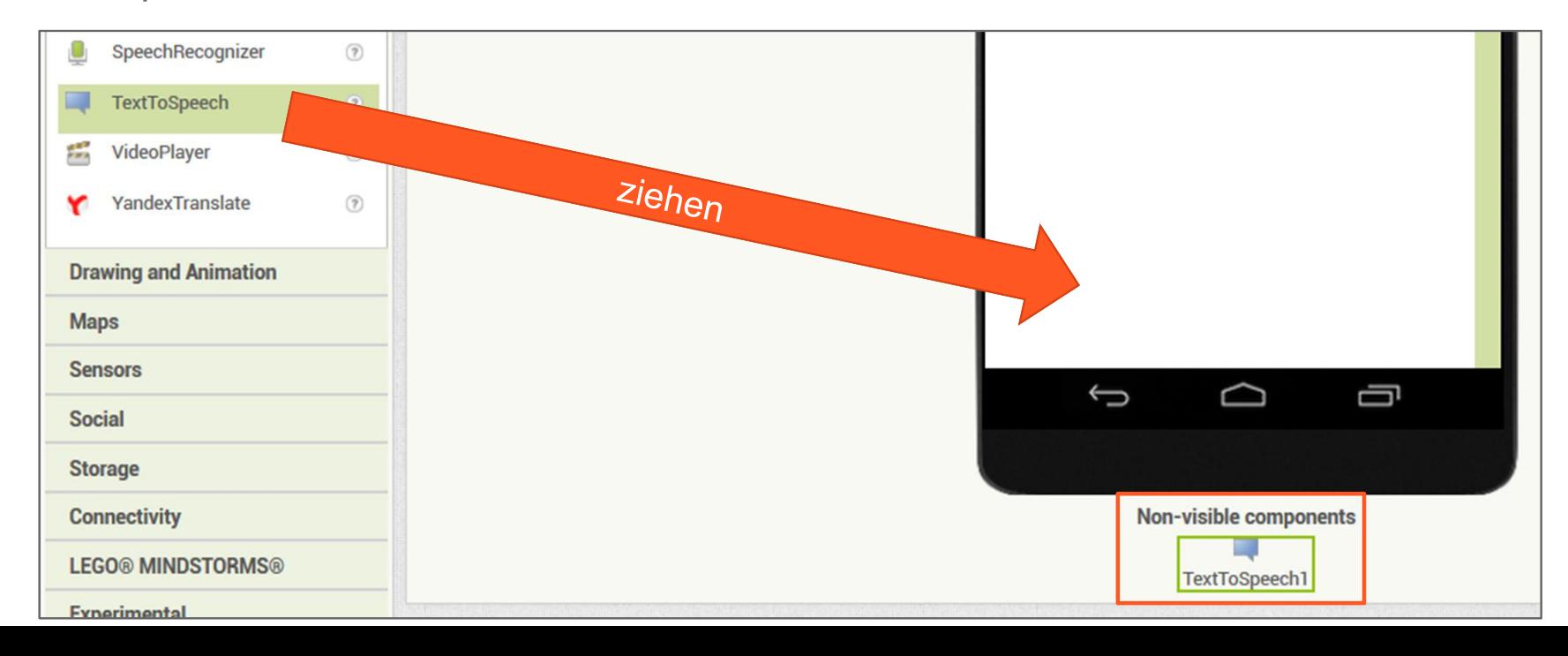

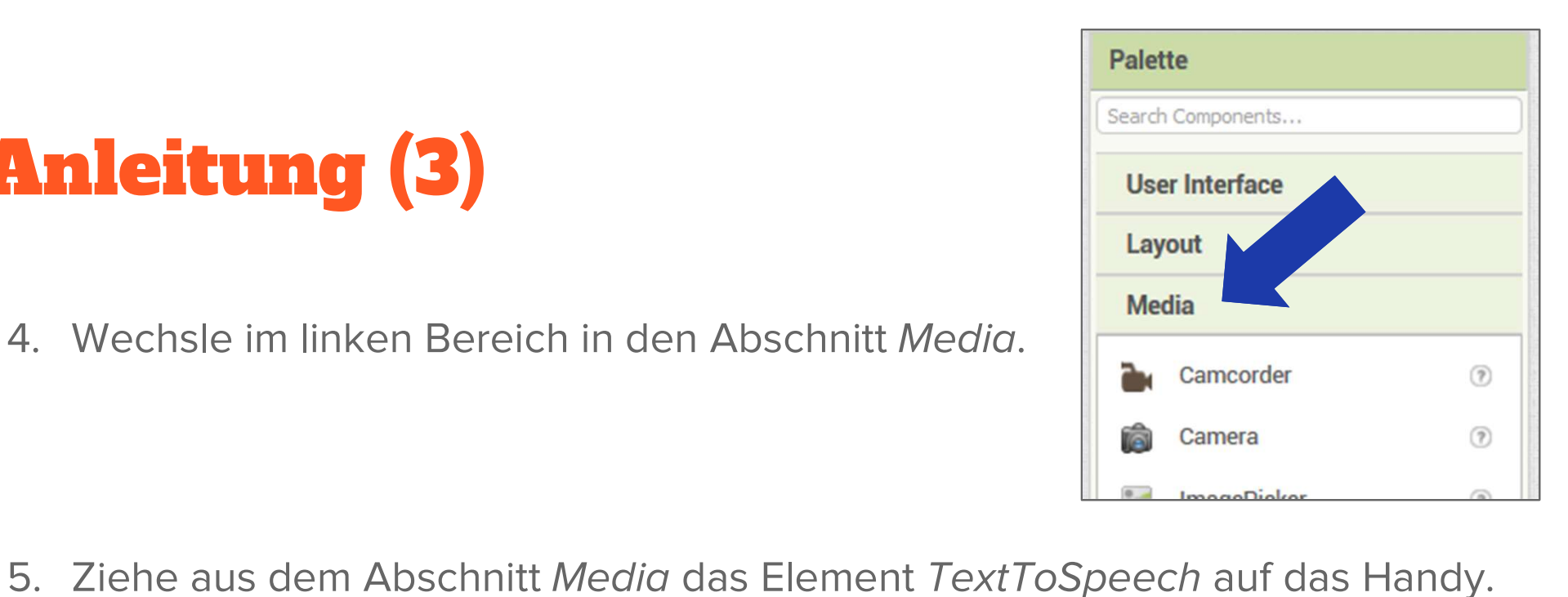

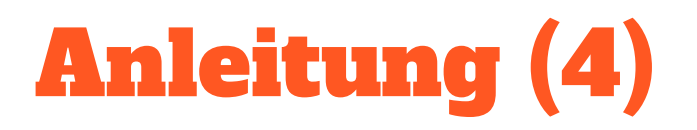

#### 6. Unsere Benutzeroberfläche ist jetzt fertig. Wechsle in die Ansicht Blocks.

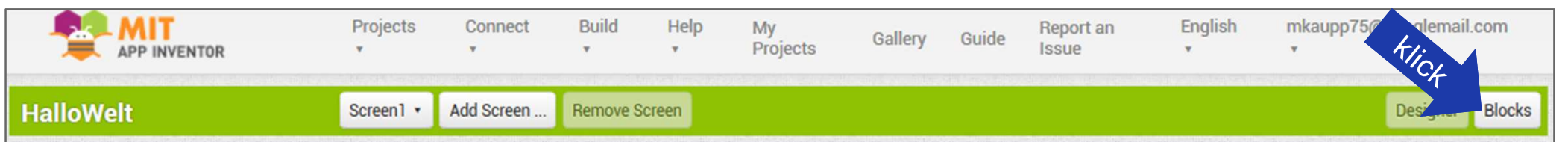

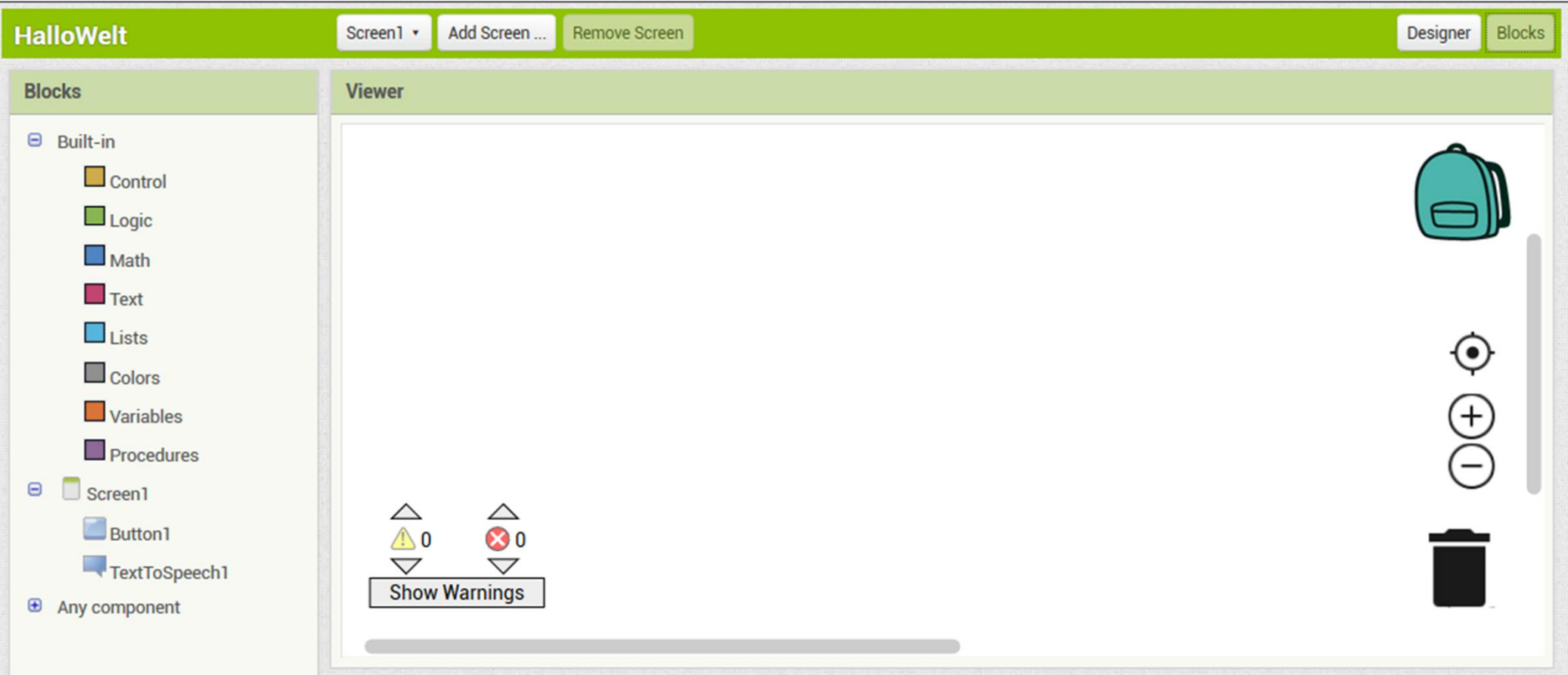

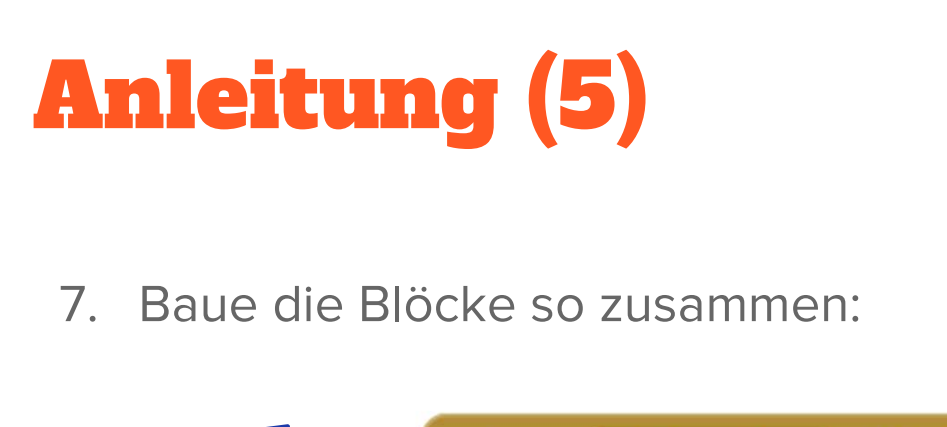

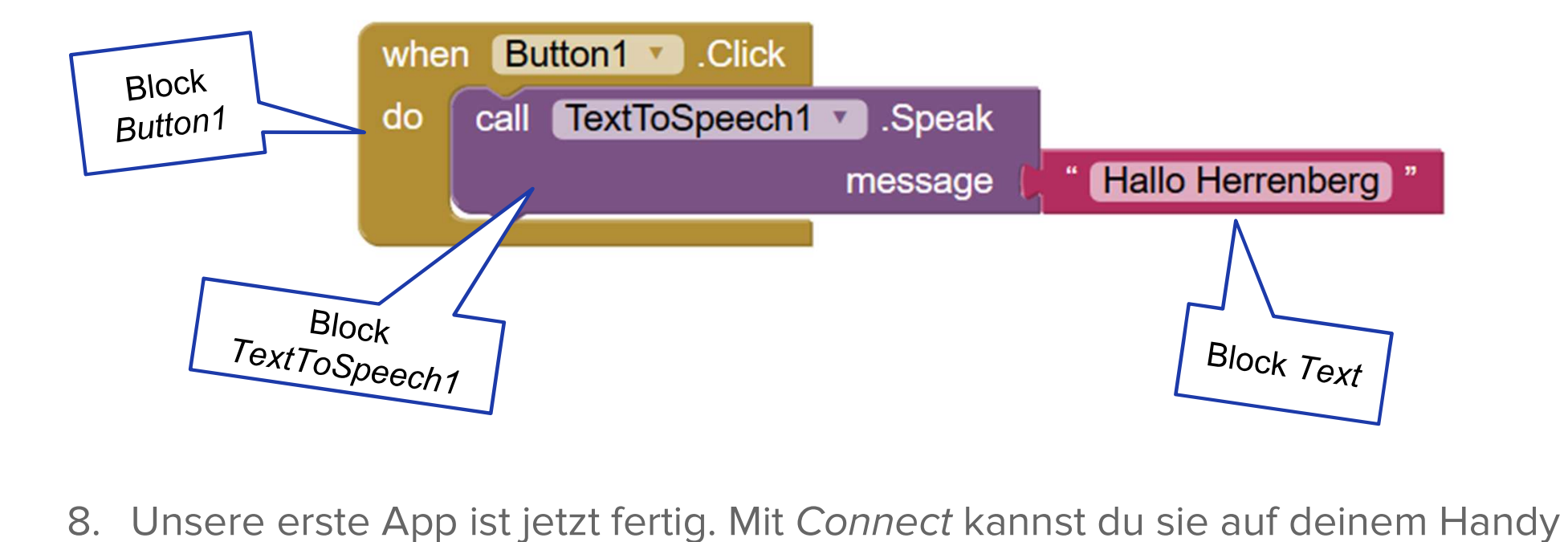

testen. Mit Build kannst du die App auf dein Handy laden und dort fest installieren.

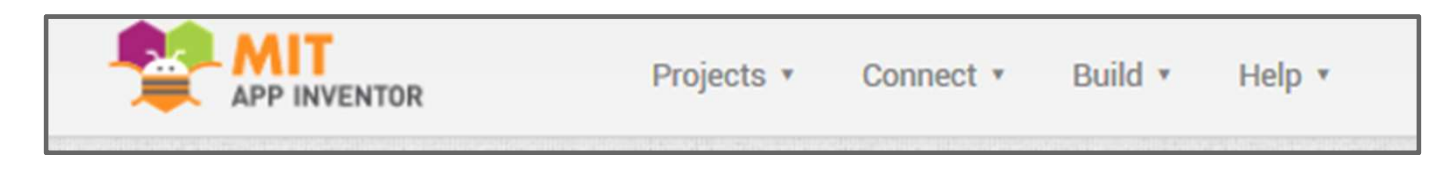

### Erweiterungen

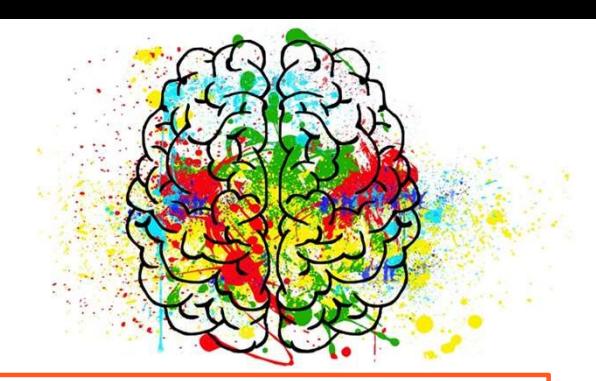

#### Funktion

- Funktion<br>■ Ändere den Text, der<br>gesprochen wird. gesprochen wird.
- **Eunktion<br>
•** <u>Ändere den Text</u>, der<br> **e** gesprochen wird.<br>
 Füge einen <u>zweiten Button</u> hinzu,<br>
mit dem sich das Handy<br>
 *i* mit dem sich das Handy verabschiedet. ● Füge einen <u>zweiten Button</u> hinzu,<br>
mit dem sich das Handy<br>
verabschiedet.<br>
● Lass die App sprechen, wenn das<br>
<u>Handy geschüttelt</u> wird: Füge einen <u>zweiten Button</u> hinzu,<br>mit dem sich das Handy<br>verabschiedet.<br>Lass die App sprechen, wenn das<br><u>Handy geschüttelt</u> wird:<br>explicient wird:
- - Füge aus der Palette im Bereich Sensors den AccelerometerSensor hinzu.
	- Füge Code-Blocks ein, sodass die App einen Text spricht, wenn am AccelerometerSensor das Ereignis Shaking auftritt.

#### Design

- Besign<br>
Service den App-Titel "Screen1"<br>
über die Properties durch einen über die Properties durch einen anderen Text, ● Ersetze den App-Titel "Screen1"<br>
über die Properties durch einen<br>
anderen Text,<br>
● Ändere die Farben der Buttons<br>
über die BackgroundColor-
- über die BackgroundColor-**Eigenschaft** ● Ändere die Farben der Buttons<br>
über die BackgroundColor-<br>
Eigenschaft<br>
● Klicke auf den weißen Bereich im<br>
Screen. In den Properties kannst
- Screen. In den Properties kannst du über die Eigenschaft BackgroundColor die Hintergrundfarbe der App einstellen.

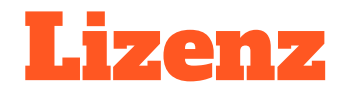

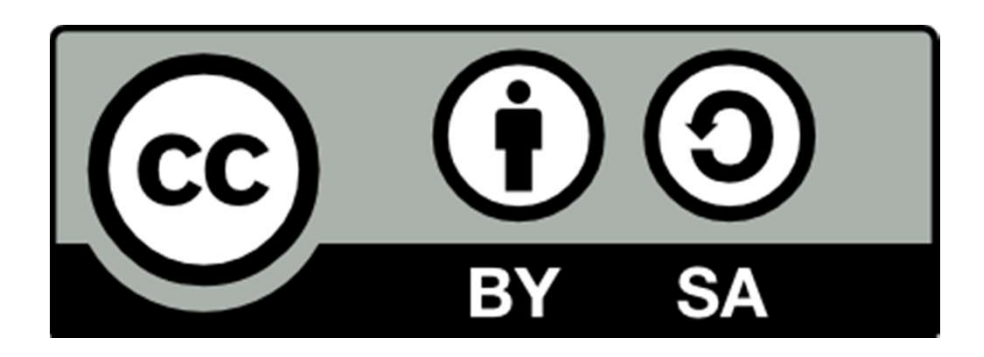

Dieses Material steht unter der Creative-Commons-Lizenz Namensnennung - Weitergabe unter gleichen Bedingungen 4.0 International. Um eine Kopie dieser Lizenz zu sehen, besuchen Sie http://creativecommons.org/licenses/by-sa/4.0/.

Urheber: Markus Kaupp